**ACRES** QUICK REFERENCE GUIDE

# **Associating an Existing property to a Cooperative Agreement**

When a property is funded by multiple cooperative agreements, the property should be associated to each of those cooperative agreements in ACRES. ACRES allows users to associate existing ACRES properties to those cooperative agreements without creating duplicates.

The instructions and steps below show how to associate an existing property to an additional cooperative agreement.

#### *Logging into ACRES*

To log into ACRES, open your Internet Browser and enter the following URL: [https://acres6.epa.gov](https://acres6.epa.gov/)

- **1.** Enter your ACRES **User ID**.
- **2.** Enter your ACRES **Password**.
- **3.** Select **Login**.

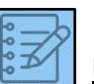

**NOTE:** Your ACRES **User ID** and **Password** are what you set during the EPA registration process.

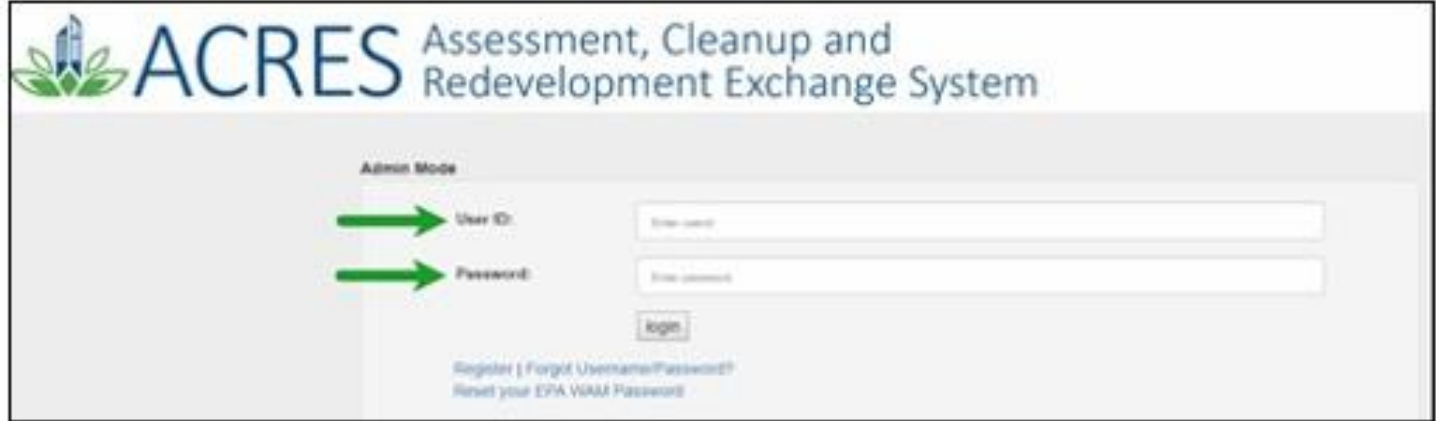

**ACRES** QUICK REFERENCE GUIDE

### The ACRES Homepage displays.

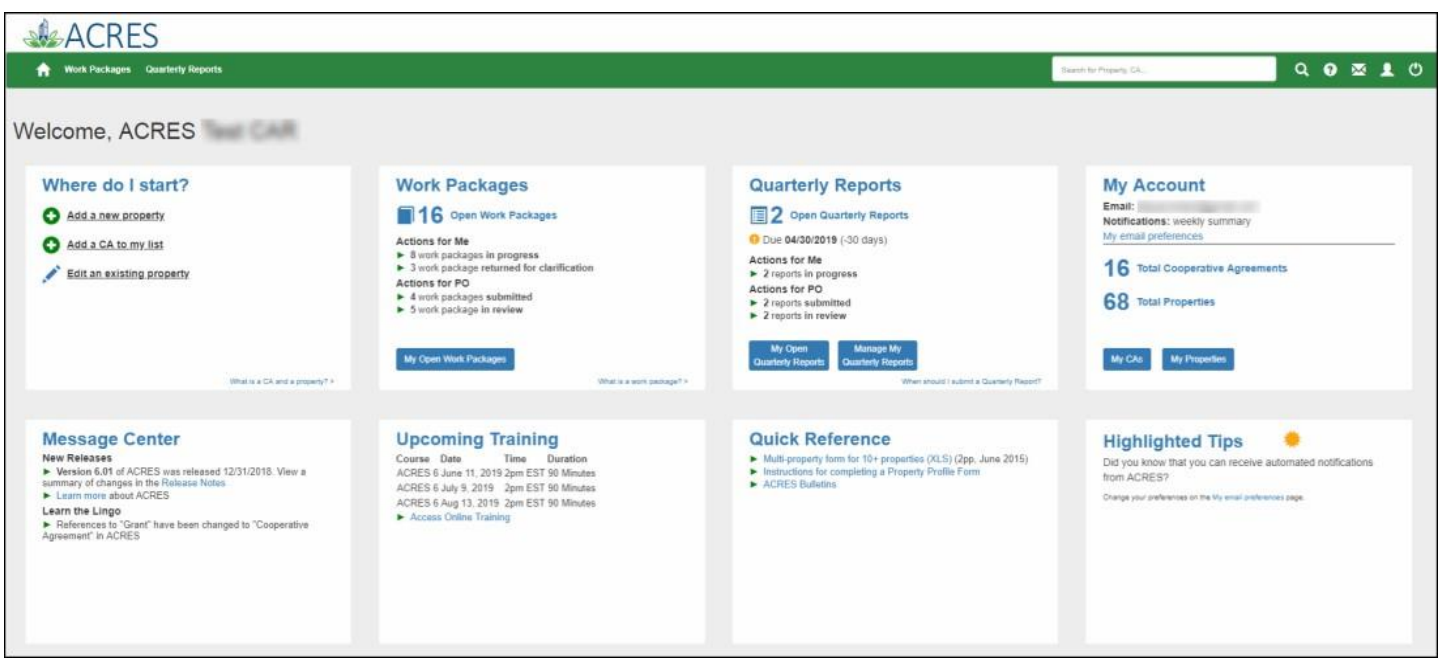

## *Adding an Existing Property to one of My CA*

You can add an existing property (or multiple properties) to your CA.

**1.** On the **My Accounts** card on your homepage, select the **My CAs** button.

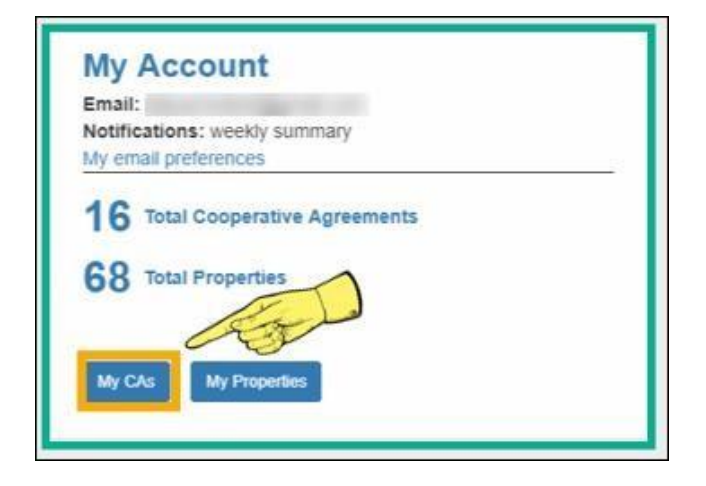

## **2.** On the **My Cooperative Agreement** screen, locate the CA to which you will add the property.

**ACRES** QUICK REFERENCE GUIDE

- **3.** Select the **+View** link.
- **4.** Select the **+Add a Property** button.

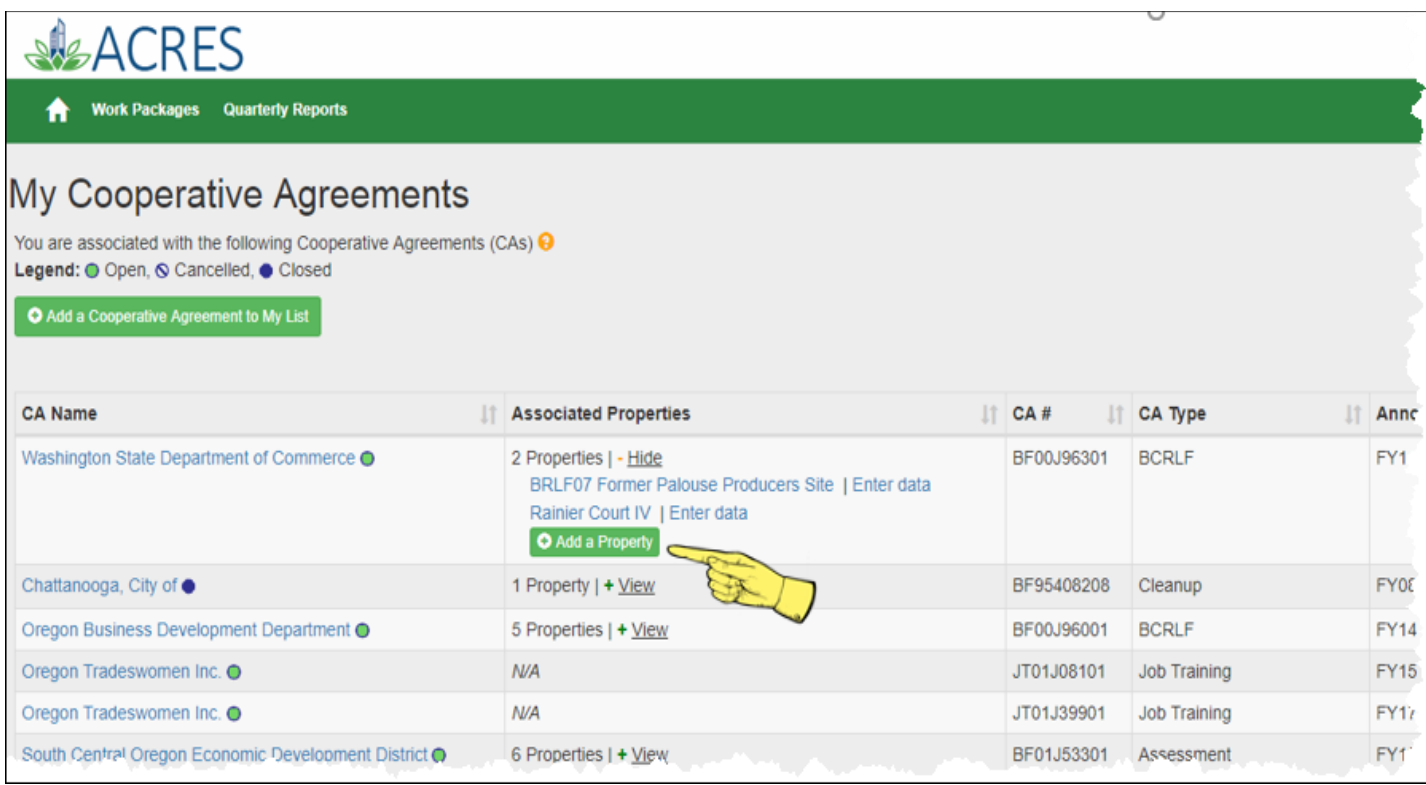

**5.** For adding a property, on the **Step 2 - Search for Existing Property (Avoid Duplication)** screen (below), you can add filters to search the system and ensure that you are not adding a duplicate property to the CA.

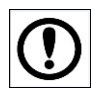

**IMPORTANT:** The best practice is to first conduct a broad search, such as selecting the  **Property State** or **City**, to ensure that the property does not already have a record in the system before creating a new record.

**6.** Once the filters are entered, select the **Apply Filter/Display Properties** button.

**SACRES** QUICK REFERENCE GUIDE

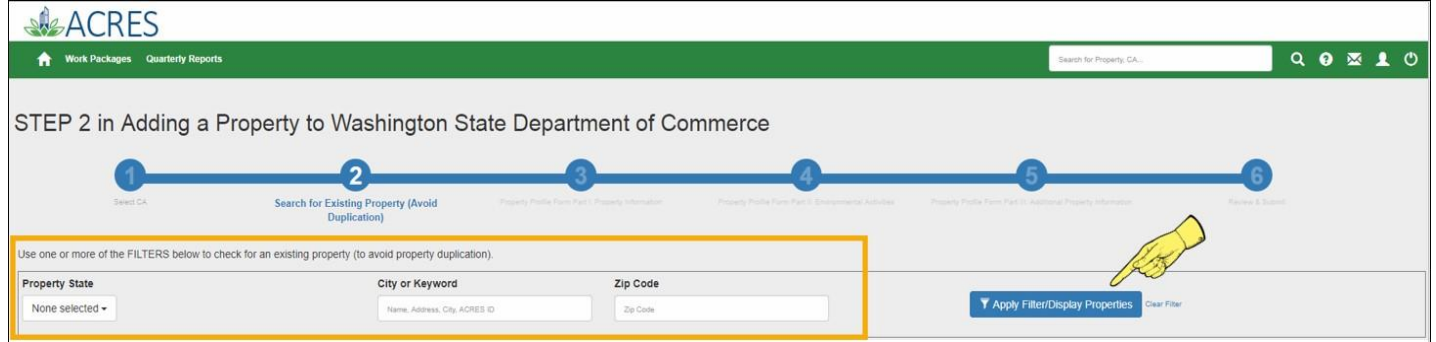

- **7.** Once you have searched and located the existing property, select the checkbox in front of the property record.
- **8.** Click the **Add selected property** button to add the property to the CA.

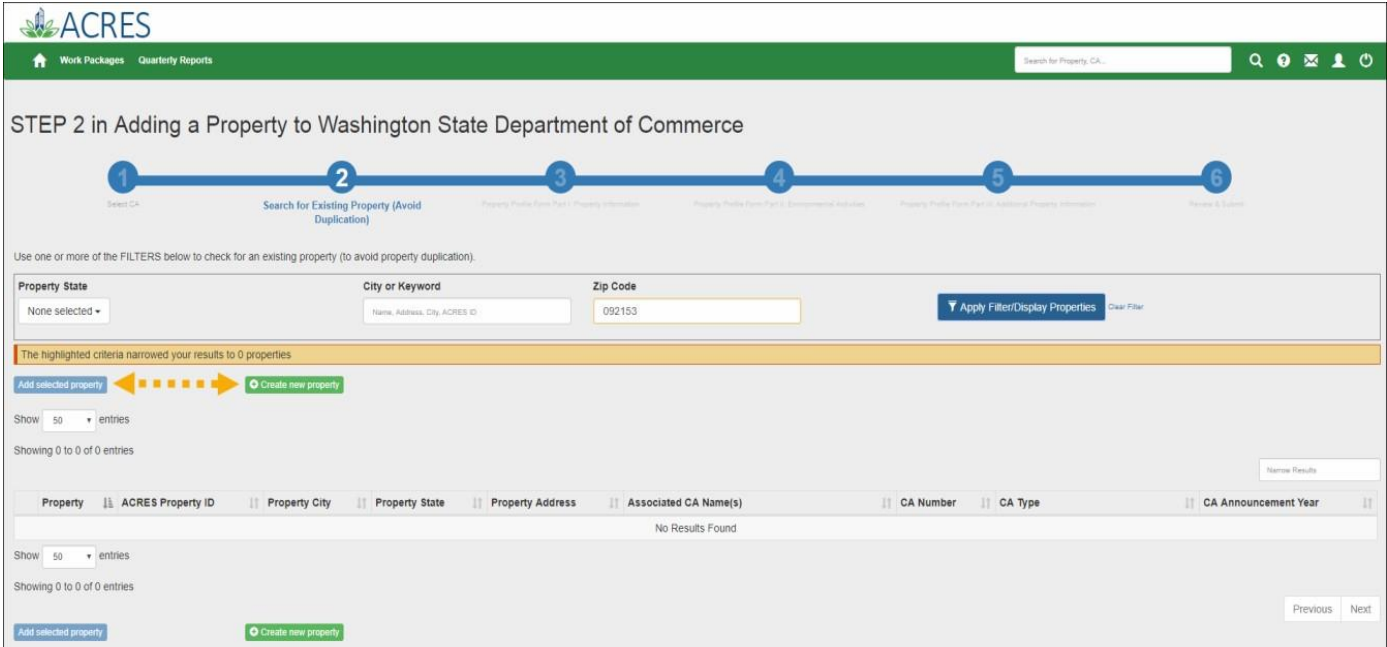

Once you have clicked Add Selected Property, you will be directed back to the CA home page. The existing property will now be listed under on your CA home page.

**NOTE:** There are is no limit to how many cooperative agreements can be associated to a property.

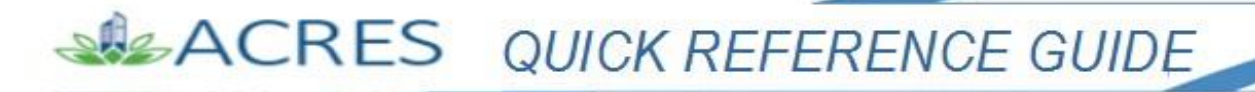

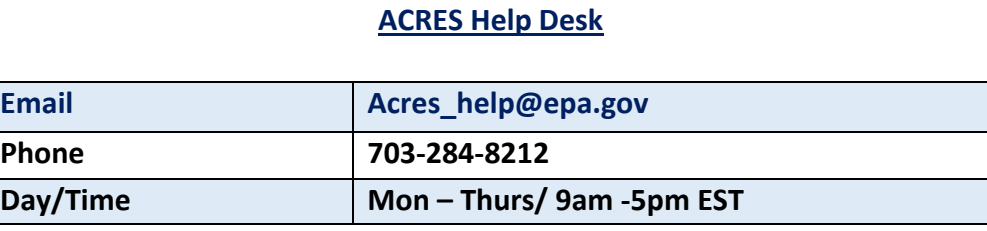